## **UWAGA!!! Używamy TYLKO przeglądarki "Google Chrome" lub "Microsoft Edge" lub "Internet Explorer"** PIERWSZE LOGOWANIE DO **OFFICE 365 Dane do logowania znajdują się w DZIENNIKU ELEKTRONICZNYM**

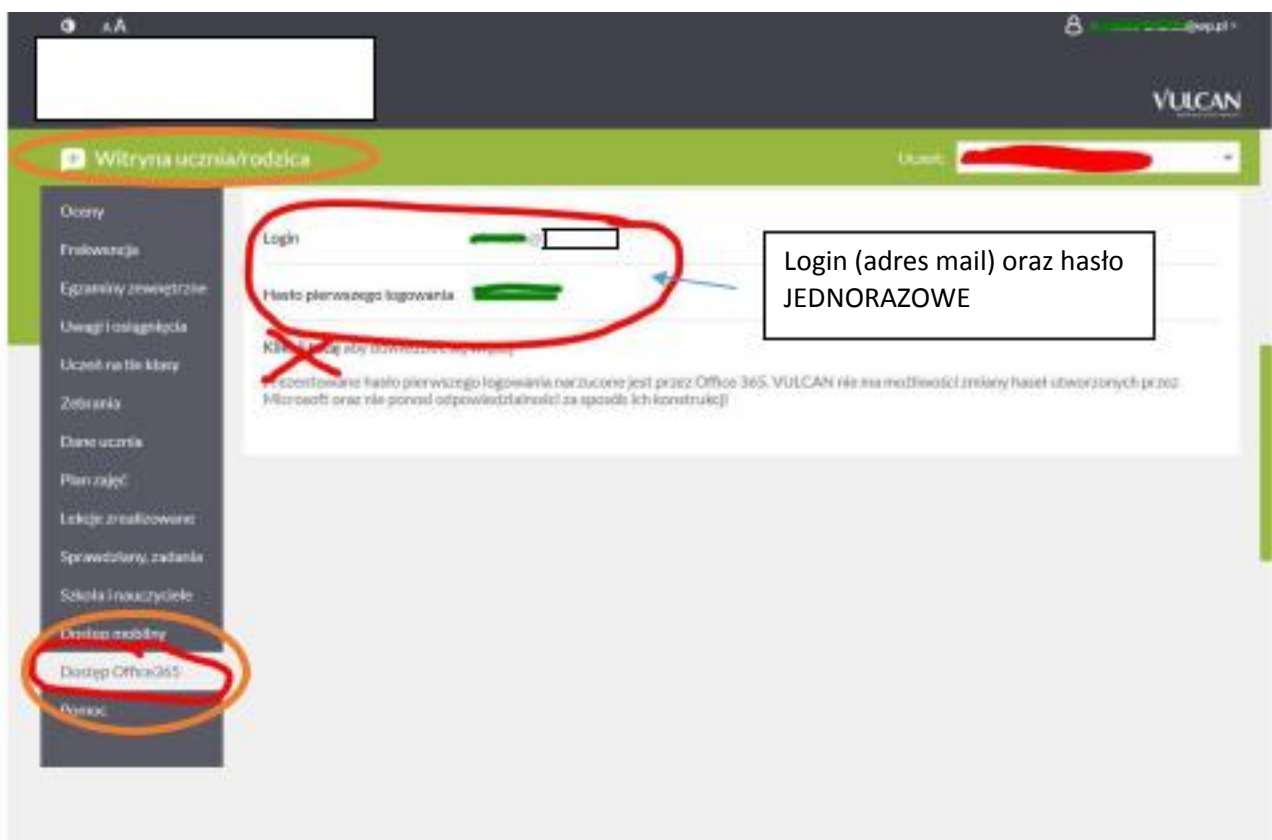

**Zapisz sobie login [............@sp19poz.onmicrosoft.com](mailto:............@splajski.onmicrosoft.com) oraz hasło ..........**

- **1.** Wchodzimy na stronę office.com
- **2.** Klikamy Zaloguj się
	- **a)** jeśli **nie używaliśmy wcześniej konta Microsoft** mamy ekran:

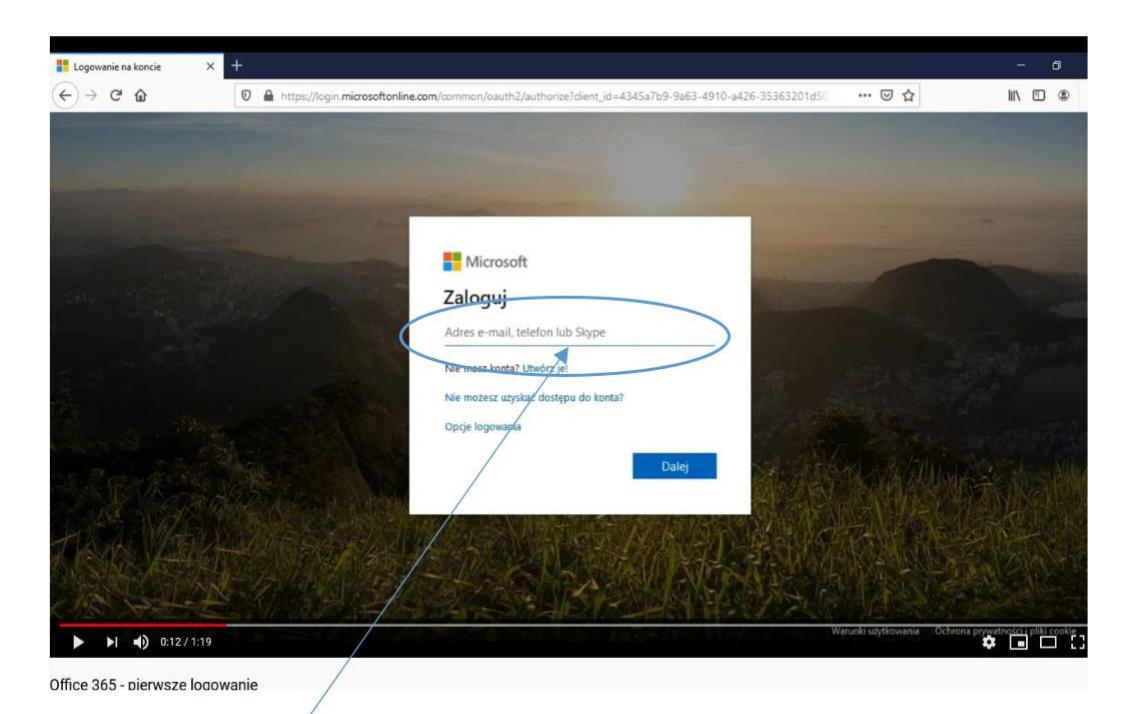

Tu wprowadzamy adres: ODCZYTANY Z DZIENNIKA ELEKTRONICZNEGO Klikamy Dalej i następnie wprowadzamy jednorazowe hasło: Z DZIENNIKA ELEKTRONICZNEGO

## *Jeśli używaliśmy wcześniej jakiegoś konta Microsoft mamy ekran*:

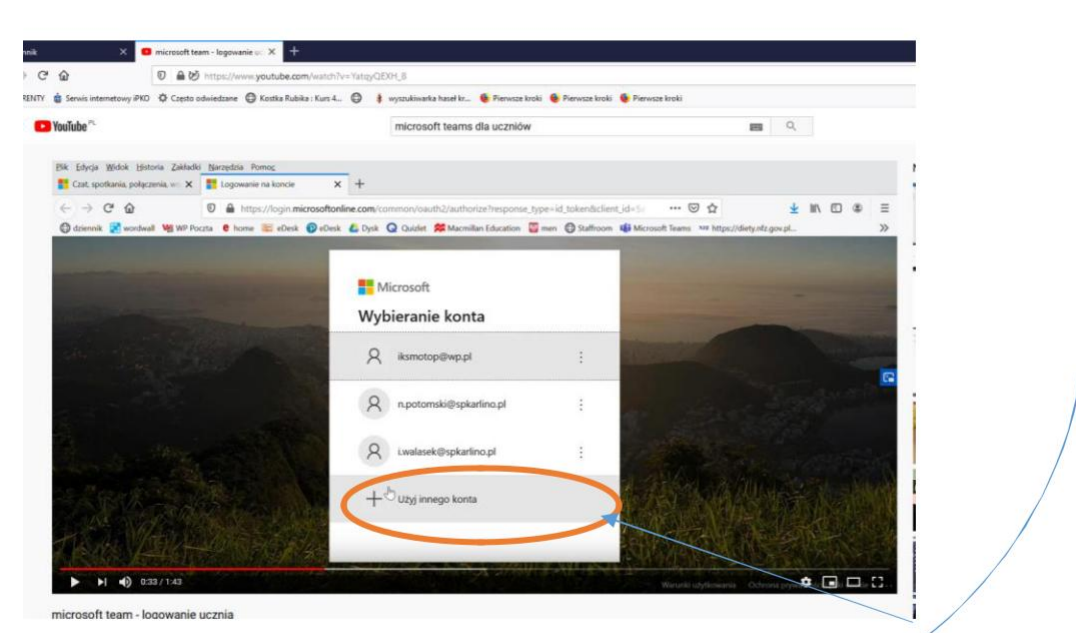

Nie wybieramy żadnego z wyświetlanych kont, tylko klikamy "Użyj innego konta" **Po wybraniu mamy ekran z punktu a)**

**3.** Po wprowadzeniu adresu i hasła program wymusza zmianę hasła:

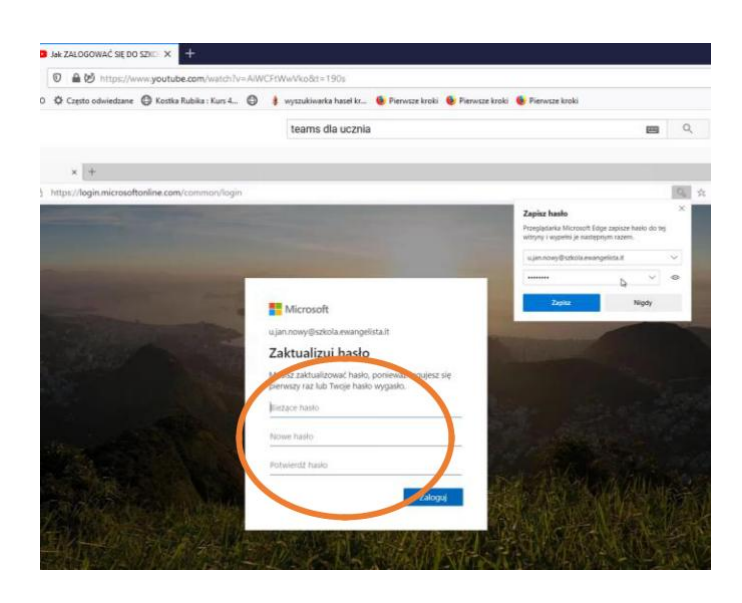

Wprowadzamy najpierw stare hasło, a następnie dwukrotnie utworzone przez nas NOWE hasło **(8 znaków, minimum: jedna litra wielka, jedna mała i jedna cyfra)**

#### Przeglądarka zapyta czy zapamiętać hasło????:

#### Uwaga

 $\blacktriangleright$ 

 $\blacktriangleright$ 

Jeżeli nikt więcej nie korzysta z tego komputera, to możemy zapamiętać dane logowania

Jeżeli jednak z komputera korzysta więcej osób nie zapisujemy danych logowania czyli hasła!

**4.** Po zalogowaniu mamy ekrany powitalne (przewijamy je)

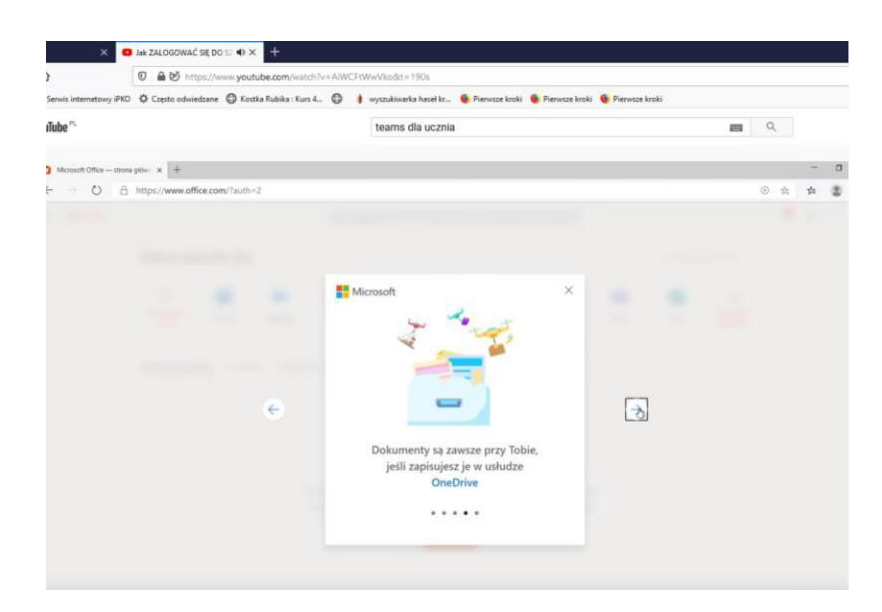

**5.** Następnie pojawia się Okno startowe pracy

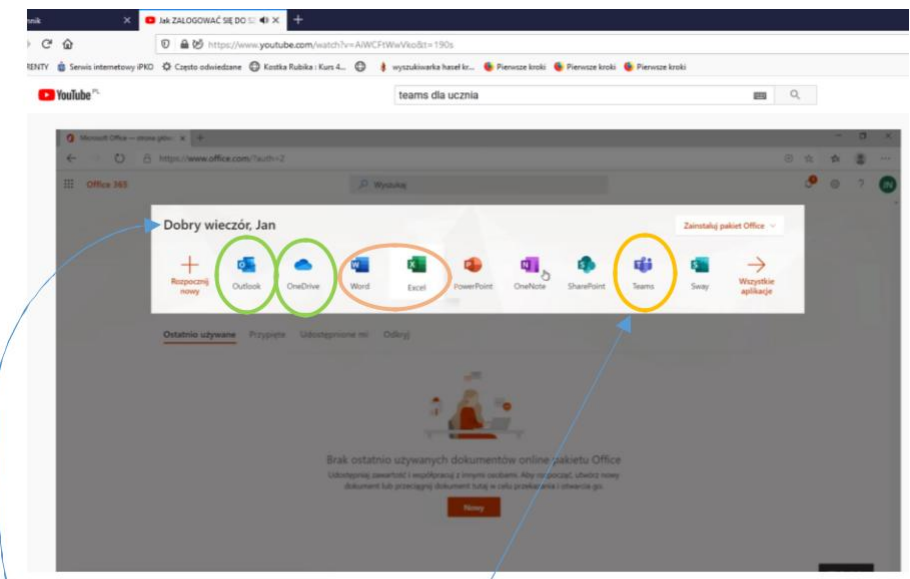

na którym widzimy **powitanie** wykaz dostępnych **aplikacji**

## **Najważniejsza z nich to Teams !!!!**

Mamy też program pocztowy **Outlook** oraz DYSK **OneDrive Jest tez cały pakiet Office (Word, Excel ........)**

**Warto wejść w Outlook - i ustawić "strefę czasową"** 

## **6. Otwieramy program Teams**

Przy pierwszym uruchomieniu, pojawia się ekran proponujący zainstalowanie aplikacji Teams na komputerze..

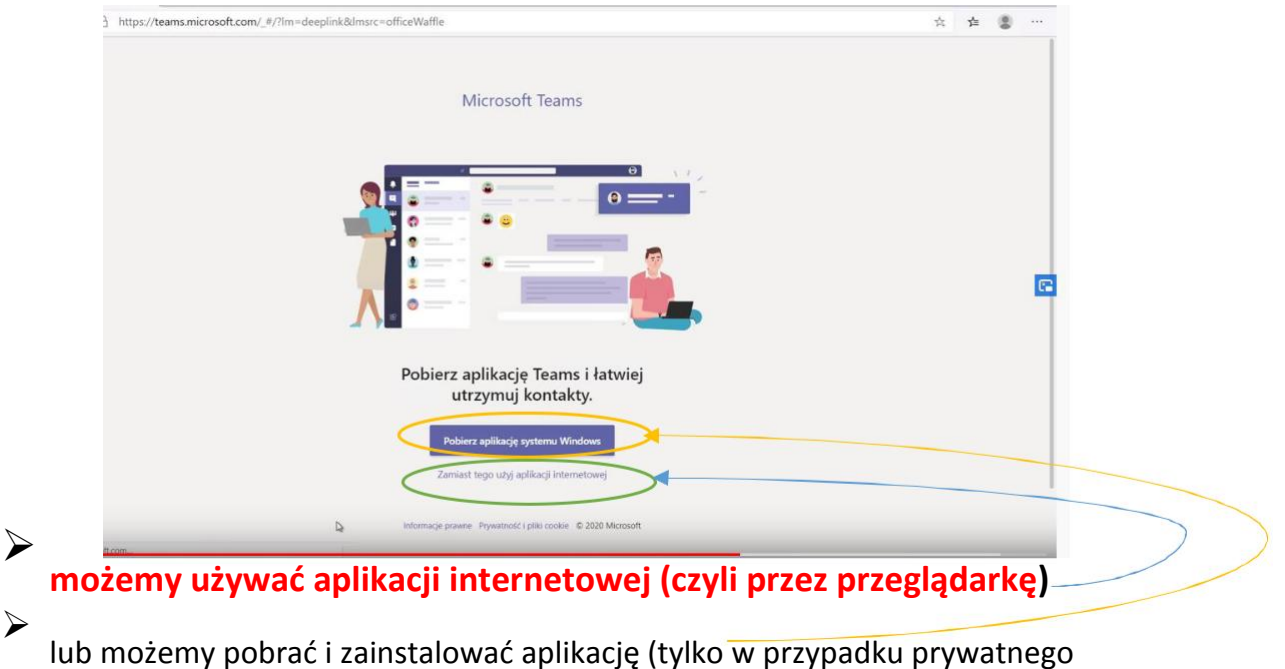

komputera ucznia)

Jeśli zainstalujemy aplikację na Pulpicie utworzy się skrót, z którego będziemy szybko uruchamiać Teams. *(w aplikacji trzeba ponownie się zalogować)* 

## **Tak wygląda okno aplikacji Teams**

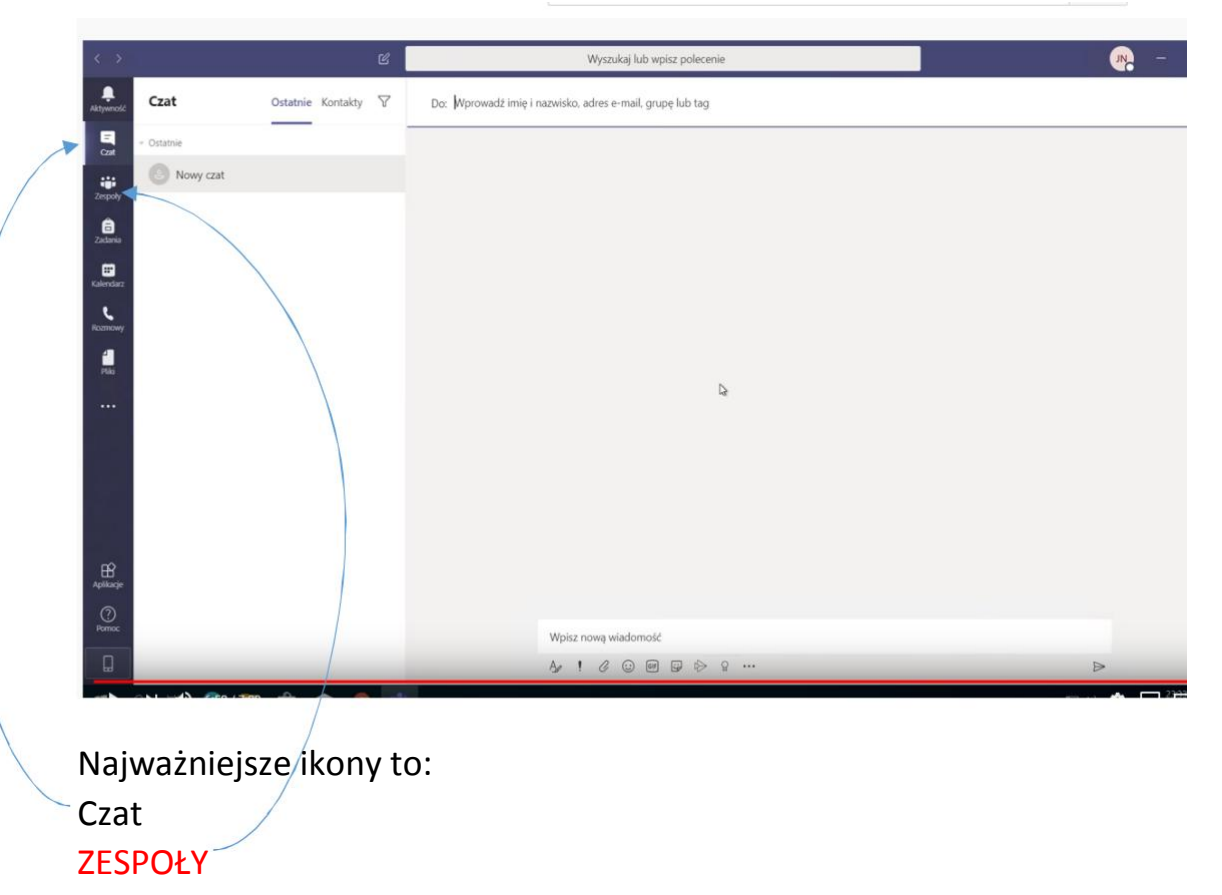

Uwaga:

**7a matematyka (SP) [2020/2021]** 

W ZESPOŁACH będą automatycznie utworzone zespoły klasowe dla każdego pzredmiotu, np. jeżeli ktoś jest uczniem klasy np. 7a, to będzie widoczny zespół

# jak widać niżej na rysunku Zespoły Ogólny Ogłoszenia Pliki  $\overline{\mathbf{a}}$ ia<br>1110  $\bullet$  $\blacksquare$  $\ddot{\phantom{0}}$ þ

Linki do filmów na YouTube, przedstawiające:

- pierwsze logowanie <https://www.youtube.com/watch?v=bAqzEgjKesU>
- **Korzystanie z Teams <https://www.youtube.com/watch?v=mShLjWD9tBE&t=78s>**

Na YouTube jest mnóstwo filmów omawiających wykorzystanie Teams !!!!

Drodzy uczniowie proszę pamiętać, że konto które zakładacie jest kontem przeznaczonym do pracy dydaktycznej w szkole. To nie jest wasze prywatne konto! Zostanie usunięte wraz z opuszczeniem szkoły!

## **Należy obowiązkowo zapoznać się z regulaminem używania tego konta !!!!**

Regulamin dostępny na stronie szkoły w zakładce OFFICE 385

W najbliższym czasie pojawi się krótka instrukcja używania TEAMS !